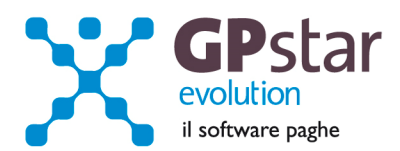

## **GPSTAR Evolution - Aggiornamento del 28 Luglio 2015 Contrary allegato del 2000 Rel. 7.90.0**

#### **Per installare il presente aggiornamento agire come segue:**

- 1. Accedere all'area Aggiornamenti presente sul ns. Sito
- 2. Selezionare l'aggiornamento interessato
- 3. Cliccare su "Scarica l'aggiornamento" e salvare il file in una cartella
- 4. Decomprimere lo stesso ed seguire il programma Setup

## **Oppure, più semplicemente:**

1. Fare doppio click sull'icona "Aggiornamenti GPSTAR" presente nella cartella "**GPSTAR** evolution"

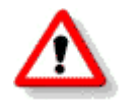

Gli utenti che lavorano **in rete** devono assicurarsi che su **nessun terminale** la procedura sia in uso

#### **Contenuto dell'aggiornamento:**

**Paghe/Collaboratori** Compensazione risultanze 730 su mod. F24

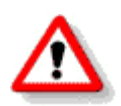

Per visualizzare e/o stampare la circolare, dopo aver installato il presente aggiornamento, procedere come segue:

- Accedere alla procedura PAGHE in **GPSTAR** evolution;
- Selezionare la scelta **Z26**.

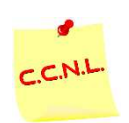

Per aggiornare i contratti, procedere come di seguito:

• Accedere alla procedura PAGHE in **GPSTAR** evolution;

• Selezionare la scelta **Z19**.

L'assistenza è attiva dal lunedì al venerdì dalle **9:30** alle **13:00** e dalle **15:00** alle **18:30** Pagina **1** di **2**

IC Sofware Srl Via Napoli, 155 - 80013 Casalnuovo di Napoli (NA) P IVA 01421541218 - CF 05409680633 - I REA 440890/87 - Napoli tel. 081 8444306 - fax 081 8444112

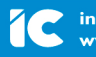

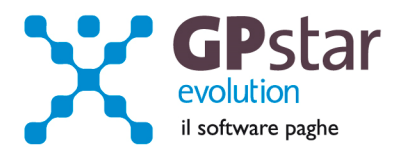

# *Paghe/Collaboratori - Compensazione risultanze 730 su mod. F24*

Con il presente aggiornamento è stata data la possibilità di escludere i versamenti INPS dalle quote compensabili su mod. F24. Inoltre, abbiamo redo nuovamente disponibile i rimborsi 730 ai dipendenti nei limiti della capienza. Dette modifiche non si attiveranno in automatico, ma sarà l'utente a selezionare le relative opzione che di seguito dettaglieremo.

# **> ESCLUDERE I VERSAMENTI INPS DALLE QUOTE COMPENSABILI SU MOD. F24**

Per attivare questa modalità, procedere come di seguito:

- 1. Accedere alla funzione B02 Ditta dati paghe
- 2. Selezionare l'azienda interessata
- 3. Posizionarsi nella pagina [Altre opzioni]
- 4. Barrare la casella Crediti 730 in F24 fino al limite delle ritenute mensili (così come indicato in figura)

 $\nabla$  Crediti 730 in F24 fino al limite delle ritenute mensili

5. Eseguire la funzione D02

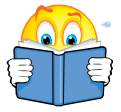

Attenzione !! Al termine dell'operazione, dovranno essere ristampati i modd. F24 in quanto quelli contenenti versamenti previdenziali potrebbero essere variati per effetto della scelta effettuata.

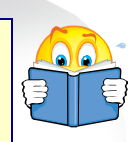

## **> RIMBORSI 730 AI DIPENDENTI NEI LIMITI DELLA CAPIENZA**

Per attivare questa modalità, procedere come di seguito:

- 1. Accedere alla funzione B02 Ditta dati paghe
- 2. Selezionare l'azienda interessata
- 3. Posizionarsi nella pagina [Altre opzioni]
- 4. Barrare la casella Rimborsi 730 ai dipendenti nei limiti della capienza (così come indicato in figura)

 $\nabla$  Rimborsi 730 ai dipendenti nei limiti della capienza

5. Eseguire la funzione D02

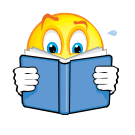

Attenzione !! Al termine dell'operazione, dovranno essere ristampati tutti i documenti in quanto questa modifica incide sui cedolini riproporzionando i crediti da 730 qualora necessario.

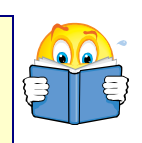

L'assistenza è attiva dal lunedì al venerdì dalle **9:30** alle **13:00** e dalle **15:00** alle **18:30** Pagina **2** di **2**

IC Sofware Srl Via Napoli, 155 - 80013 Casalnuovo di Napoli (NA) P IVA 01421541218 - CF 05409680633 - I REA 440890/87 - Napoli tel. 081 8444306 - fax 081 8444112

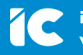